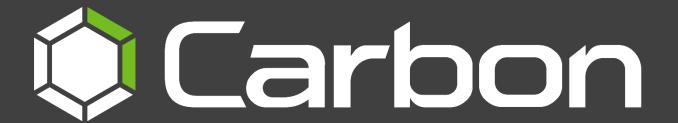

# CathexisVision Carbon 5 Quick Start Guide (MultiSite and Enterprise)

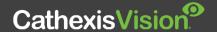

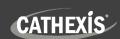

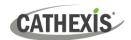

# Contents

| 1. Introduction                                                            | 4  |
|----------------------------------------------------------------------------|----|
| 1.1 This Guide: Connecting to a MultiSite or Enterprise Server with Carbon | 4  |
| 1.1 System Components                                                      | 5  |
| 1.2 Resources                                                              | 7  |
| 2. Requirements / Restrictions                                             | 8  |
| 2.1 General Requirements                                                   | 8  |
| 2.2 License Requirements                                                   | 8  |
| 2.2.1 MultiSite Licensing                                                  | 8  |
| 2.2.2 Enterprise Licensing                                                 | 9  |
| 2.3 Ports to Open                                                          | 10 |
| 3. Installation of Carbon                                                  | 11 |
| 4. Adding a MultiSite or Enterprise Account                                | 14 |
| 4.1 Add a New Account Type (Initial MultiSite Connection)                  | 14 |
| 4.1.1 MultiSite Login                                                      | 14 |
| 4.1.2 Add a Site to MultiSite                                              | 15 |
| 4.2 Add a New Account Type (Initial Enterprise Connection)                 | 20 |
| 4.2.1 Enterprise Login                                                     | 20 |
| 4.2.2 Add a Site to Enterprise                                             | 21 |
| 4.3 Change MultiSite or Enterprise Connection: Subsequent Logins           | 25 |
| 5. General Interface                                                       | 26 |
| 5.1 Start Screen                                                           | 26 |
| 5.1.1 Connection Logs                                                      | 26 |
| 5.1.2 Updates (Enterprise Only)                                            | 26 |
| 5.2 Further Options Menu                                                   | 27 |
| 5.2.1 Application Settings                                                 | 27 |
| 5.3 Log In                                                                 | 31 |
| 5.4 User Settings                                                          | 32 |
| 5.4.1 Further Settings: Change Password                                    | 32 |
| 5.4.2 Further Settings: Global Settings                                    | 32 |
| 5.4.3 Signing Out: Return to Menu                                          | 33 |
| 5.5 Home Menu Tab                                                          | 34 |
| 5.5.1 Using Tabs                                                           | 34 |
| 5.5.2 Closing Tabs                                                         | 35 |
| 6. Viewing Cameras                                                         | 36 |

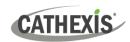

| 7. Add a User to a MultiSite or Enterprise and Manage Permissions   | 37 |
|---------------------------------------------------------------------|----|
| 7.1 Navigating the Configuration Tab                                | 37 |
| 7.1.1 Domain Panel Further Options (MultiSite and Enterprise)       | 38 |
| 7.2 User Management (Users)                                         | 38 |
| 7.2.1 Add, Delete or Disable a User (MultiSite and Enterprise Only) | 40 |
| 7.2.2 Change User Details: Settings Tab                             | 41 |
| 7.2.3 Site Roles (MultiSite Only)                                   | 42 |
| 7.2.4 Manage User Permissions                                       | 42 |
| 8. Uninstall                                                        | 46 |
| 9. Conclusion                                                       | 47 |

While Cathexis has made every effort to ensure the accuracy of this document, there is no guarantee of accuracy, neither explicit nor implied. Specifications are subject to change without notice.

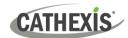

## 1. Introduction

## 1.1 This Guide: Connecting to a MultiSite or Enterprise Server with Carbon

The Carbon 5 user interface may connect to:

- a single site/s individually (a single CathexisVision site installation).
- multiple sites simultaneously (a CathexisVision Multisite installation).
- multiple sites simultaneously (a CathexisVision Enterprise installation).

This short guide provides basic instructions on how to set up **CathexisVision Carbon 5** to connect to a **MultiSite or Enterprise server.** The purpose of this document is to help the user to start using the software as quickly as possible.

For detailed instructions on setting up Carbon 5, and information on specific Carbon features, such as Review, Search, Black Screen monitoring and Archiving, please refer to the *Carbon 5 Manual*.

Consult the relevant manual for more detailed information or guidance on the CathexisVision server software (e.g. the *CathexisVision Setup Manual*), available on the Cathexis website (<a href="https://cathexisvideo.com">https://cathexisvideo.com</a>). Alternatively, contact the Cathexis support team: <a href="mailto:support@cathexisvideo.com">support@cathexisvideo.com</a>).

**Note**: To use this document and software, the user needs to have a basic understanding of the operating system. The user also needs to know how to do simple administrative tasks. These include adding disks, adding printers, or setting IP addresses.

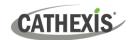

#### **1.1 System Components**

#### Site

Any single-server system or multi-server system is referred to as a site.

In a multi-server system, one of the servers is designated as the "Master". If a site has more than one server, each server needs to have the CathexisVision software running.

# CathexisVision Server software

This is the software that runs on the recording servers.

The CathexisVision server software can be installed on a suitably specified hardware server platform for an advanced, comprehensive site video configuration and management system. It manages the interface to the cameras, storage, and interfaces to 3<sup>rd</sup>-party products.

# CathexisVision Client software

This is software that allows a connection to the site and its servers.

The CathexisVision client gives the ability to connect from a Windows OS PC into a CathexisVision server remotely, as a client station, without the need for a full server installation. Client access to the server depends on the login credentials as configured on the server. This can be from Administrator level with full site configuration rights, down to Operator level, with restricted access to site resources. It allows users to view and review footage, and manage the settings and configuration of the system to which it is connected.

#### **Carbon (client)**

This is the latest version of our viewing client.

Carbon allows users to connect to a site and view video, review recorded footage, view integration databases, perform search functions, save footage to user-defined folders/devices, configure access rights, and several other functions. **Note**: The Carbon client does not enable users to change site or server settings, camera configurations, set up databases, or configure video analytics. To do this, use the CathexisVision client.

Carbon can also connect to an Enterprise or a MulitiSite.

#### CathexisVision MultiSite

A MultiSite is a group of sites to which the Carbon client can connect. CathexisVision MultiSite is configured via a MultiSite server (where CathexisVision MultiSite is installed). It allows users to view video from multiple sites on the same screens simultaneously via the Carbon client.

#### **CathexisVision Enterprise**

An Enterprise is a group of sites to which the Carbon client can connect.

Enterprise is like MultiSite in that it groups multiple sites together. It is configured via an Enterprise server. The Enterprise server installation may run on a site, or at a central point (e.g cloud). Enterprise provides a sophisticated viewing, reviewing and management interface, with alarm management, centralised video wall capabilities, enterprise-wide dashboards, hardware reports and many other functions. One connects to the Enterprise server via the Carbon client.

005-20231020-486 1. Introduction 5

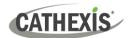

The Carbon user interface may access:

- a single site/s individually (a single CathexisVision site installation).
- multiple sites simultaneously (a CathexisVision Multisite installation).
- multiple sites simultaneously (a CathexisVision Enterprise installation).

The diagram below illustrates the basic components of Carbon, CathexisVision sites, Enterprise servers, MultiSite servers, and the CathexisVision Mobile app.

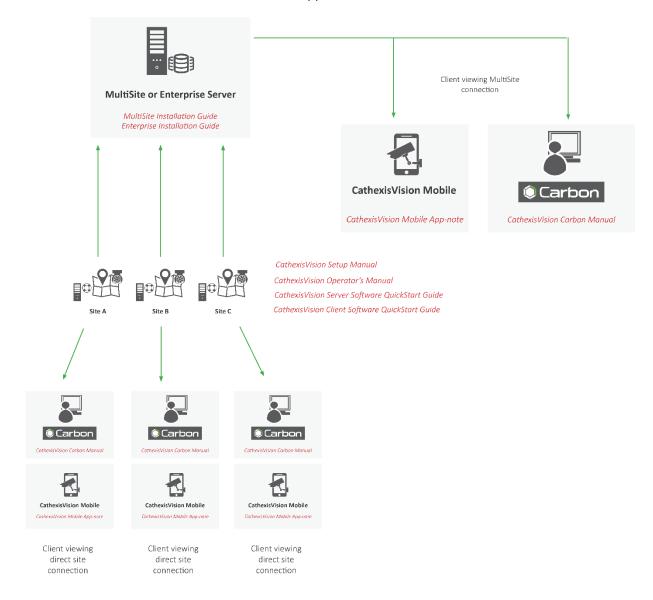

005-20231020-486 1. Introduction 6

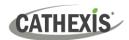

#### 1.2 Resources

For more information about Carbon, CathexisVision, CathexisVision Mobile app, or MultiSite and Enterprise products, consult the following documents, available on the Cathexis website (<a href="http://cathexisvideo.com/">http://cathexisvideo.com/</a>):

- Carbon Suite 5 Release Notes
- Carbon 5 White Paper
- Carbon 5 Operator's Guide
- Carbon 5 Manual
- Carbon 5 Quick Start Guide (Site)
- Carbon 5 Quick Start Guide (MultiSite and Enterprise)
- CathexisVision MultiSite 5 Installation Guide
- CathexisVision Enterprise 5 Installation Guide
- CathexisVision Mobile 5 App-note
- CathexisVision Mobile 5 Quick Guide
- CathexisVision Mobile 5 White Paper
- CathexisVision Setup Manual
- CathexisVision Operator's Manual
- CathexisVision Server Software Quick Start Guide
- CathexisVision Client Software Quick Start Guide

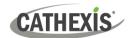

## 2. Requirements / Restrictions

## 2.1 General Requirements

- CathexisVision 2022.1 and later on the site to which the Carbon GUI is connecting.
- CathexisVision Carbon 3.1 or later.
- Windows 10 and later; Window Server 2019 and later.
- Minimum 8GB of RAM required.

### 2.2 License Requirements

| License | Name   | Description                                                |
|---------|--------|------------------------------------------------------------|
| None    | Carbon | Local sites must be licensed as per existing requirements. |

Refer to the *CathexisVision 2023 Software Product Description and Licensing* document, available on the Cathexis website (<a href="https://cathexisvideo.com">https://cathexisvideo.com</a>), for more information on CathexisVision licensing requirements.

#### 2.2.1 MultiSite Licensing

| CathexisVision<br>Package | MultiSite connection                                                                                                    |  |
|---------------------------|----------------------------------------------------------------------------------------------------|--|
| LITE                      | No                                                                                                    |  |
|                           | • A camera channel on a CORE site requires a <b>per-camera enabler license</b> in order for it to be presented in MultiSite.                                                                                                    |  |
| CORE                      | Other site feature licenses are required: A CORE site needs to have the appropriate licenses installed in order for its resources to be presented in the MultiSite Video Wall and Maps. Note: Alarms are unavailable for CORE sites connecting to MultiSite. |  |
|                           | Cameras on PROFESSIONAL sites are presented for use in MultiSite automatically.                                                                                                    |  |
| PROFESSIONAL              | Other site feature licenses are required: A PROFESSIONAL site needs to have the appropriate licenses installed in order for its resources to be presented in the MutiSite Video Wall, Map and Alarms.                                                        |  |
|                           | ✓ Cameras on PREMIUM sites are presented for use in MultiSite automatically.                                                                                                    |  |
| PREMIUM                   | Video Wall, Map and Alarms are included in PREMIUM site packages. Therefore,  ✓ site resources are presented in the MultiSite Video Wall, Map and Alarms  automatically.                                                                                     |  |

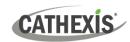

| License code | Feature license required for site resources to be presented in MultiSite |
|--------------|--------------------------------------------------------------------------|
| CMSC-1001    | Per-camera enabler                                                       |
| CVGA-2001    | Video Wall                                                               |
| CMAP-200     | Maps                                                                     |
| CMSA-2000    | Alarms                                                                   |

## 2.2.2 Enterprise Licensing

| ✓ Included O License required | ✓ |
|-------------------------------|---|
|-------------------------------|---|

| Package      | Enterprise connection                                                                                                    |  |
|--------------|----------------------------------------------------------------------------------------------------|--|
| LITE         | No                                                                                                    |  |
| CORE         | A camera channel on a CORE site requires a per-camera enabler license (CETC-1001) in order for it to be represented in Enterprise.  *Note: All camera channels require an enabler license. If less than 80% of the cameras have enabler licenses, the connection to the Enterprise will be blocked.                                                                                                    |  |
|              | ✓ Features are presented automatically: A CORE site <i>does not</i> need feature licenses installed in order for its resources to be presented in the Enterprise Video Wall, Map and Alarms. <i>See note below</i> .                                                                                                    |  |
| PROFESSIONAL | <ul> <li>A camera channel on a PROFESSIONAL site requires a per-camera enabler license (CETC-1001) in order for it to be represented in Enterprise.         *Note: All camera channels require an enabler license. If less than 80% of the cameras have enabler licenses, the connection to the Enterprise will be blocked.</li> <li>✓ Features are presented automatically: A PROFESSIONAL site does not need feature licenses installed in order for its resources to be presented in the Enterprise Video Wall, Map and Alarms. See note below.</li> </ul> |  |
| PREMIUM      | <ul> <li>✓ PREMIUM packages do not require per-camera enabler licenses for Enterprise.</li> <li>✓ Features are presented automatically: Video Wall, Map and Alarms are included in PREMIUM site packages. Therefore, site resources are presented in the Enterprise Video Wall, Map and Alarms automatically. See note below.</li> </ul>                                                                                                    |  |

#### Note:

- A site that meets the requirements for connecting to Enterprise (as specified above) will be licensed for Maps on Enterprise. Only enabled cameras will be supported on the map.
- This will not allow local site maps to work. Local site maps will only work with the appropriate site map license.

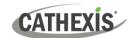

## 2.3 Ports to Open

| Open the following ports on an NVR site for incoming connections from Carbon, CathexisVision, or CathexisVision Mobile | NVR site   | TCP 30010 to 30100 |
|----------------------------------------------------------------------------------------------------|------------|--------------------|
| Open the following ports on an Enterprise/MultiSite to allow                                                           | MultiSite  | TCP 28000 to 28019 |
| incoming Carbon or site connections                                                                                    | Enterprise | TCP 28000 to 28029 |

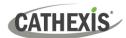

## 3. Installation of Carbon

Download the CathexisVision Carbon desktop installation software from the Cathexis website at <a href="https://downloads.cathexisvideo.com/">https://downloads.cathexisvideo.com/</a> or contact Support at <a href="mailto:support@cathexisvideo.com/">support@cathexisvideo.com/</a> or contact Support at <a href="mailto:support@cathexisvideo.com/">support@cathexisvideo.com/</a>

Once the software has been downloaded on the required client unit, run the installation, which will present the setup wizard. Follow the steps below.

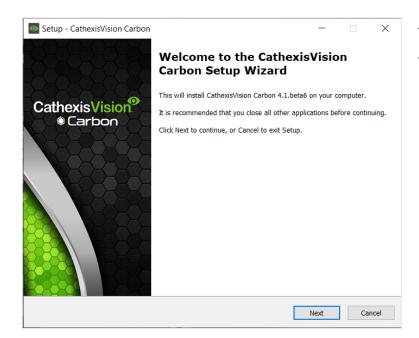

- → Read the information.
- → Click **Next**.

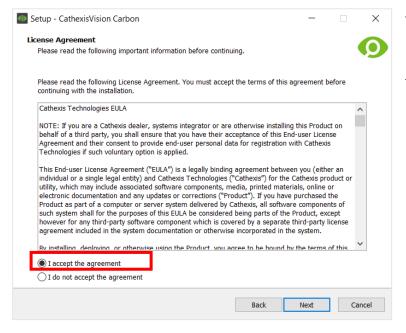

- → Read the agreement. Select the option to accept.
- $\rightarrow$  Click **Next**.

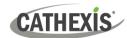

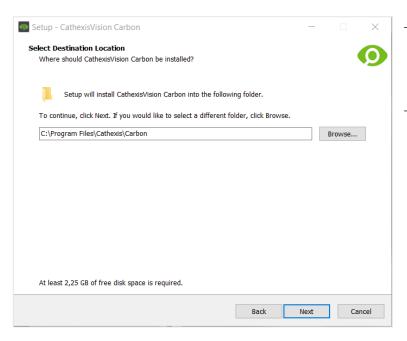

- → Select the folder into which CathexisVision Carbon will be installed.
- $\rightarrow$  Click **Next**.

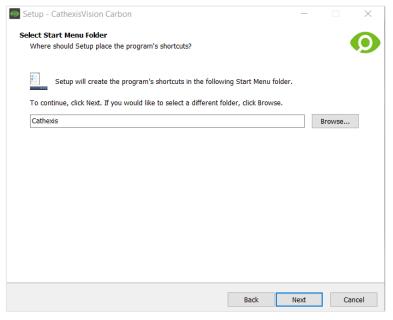

- → Select the Start Menu folder where the Carbon shortcuts will be placed.
- $\rightarrow$  Click **Next**.

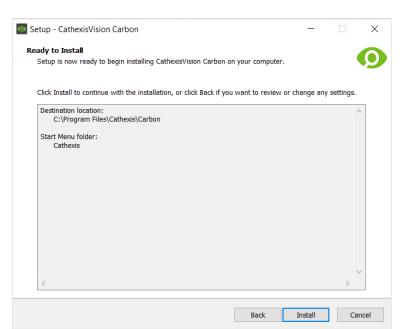

- → Review the installation settings.
- → Click Install.

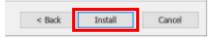

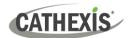

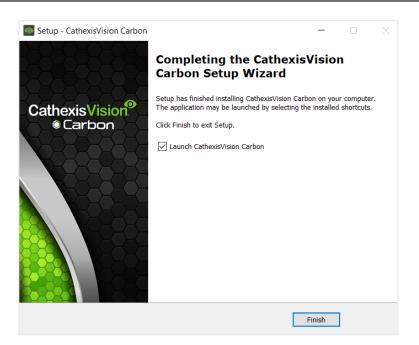

→ When installation is complete, click **Finish**.

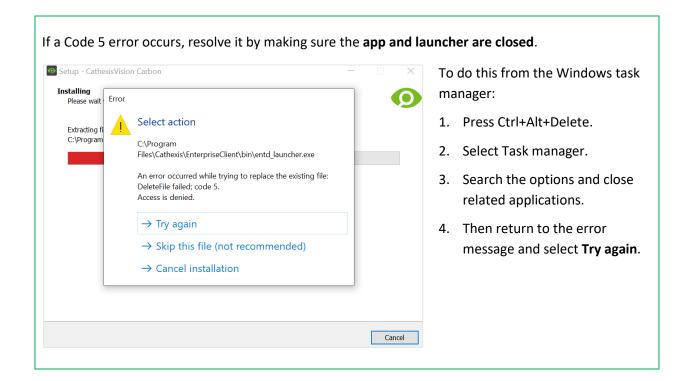

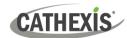

## 4. Adding a MultiSite or Enterprise Account

This chapter covers how to add a new account type:

- MultiSite connection
- Enterprise connection

#### 4.1 Add a New Account Type (Initial MultiSite Connection)

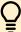

Consult the *CathexisVision MultiSite Installation Guide* for more information on downloading and installing MultiSite.

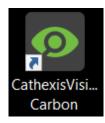

→ Open Carbon by double-clicking the desktop icon.
After opening the app for the first time, the new account type screen will open.

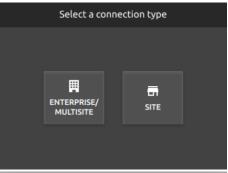

ightarrow Choose the **Enterprise / MultiSite** connection type.

This will take the user to the configuration screen.

(Note: See <u>1.1 System Components</u> for definitions of MultiSite, Enterprise, and other terms.)

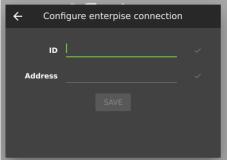

- → Enter an **ID** for the MultiSite connection.
- → Enter the **address** of the MultiSite server.
- $\rightarrow$  Click **SAVE**.

The user may then log in to MultiSite.

#### 4.1.1 MultiSite Login

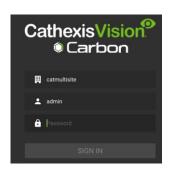

→ Enter the credentials for **login and password** supplied by the administrator.

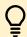

Note: The default login for MultiSite is

Username: admin Password: 123456

→ Click SIGN IN.

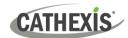

#### 4.1.2 Add a Site to MultiSite

To add a site (i.e. register a site with a MultiSite server):

- 1. The new site must be added to the MultiSite root domain.
- 2. The user must initiate a token from MultiSite.
- 3. This token must then be entered on CathexisVision client or server software.

#### 4.1.2.1 Add New Site to Root Domain

In MultiSite, all sites are attached to the root domain (as opposed to Enterprise, which features a domain tree).

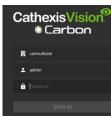

→ Log in to MultiSite through Carbon.

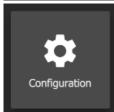

→ From the Carbon home screen, click the **Configuration** icon to open a new tab.

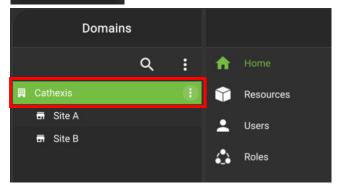

- → Click on the root domain. This action will highlight the root domain in green.
- → Hover the mouse over the right of the highlighted area. The menu icon will appear.
- $\rightarrow$  Click the menu icon.

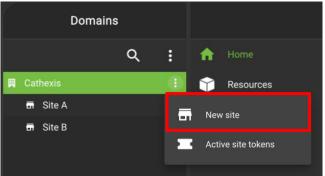

→ Click New site to generate a token to add a new site.

The **New site window** will open.

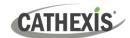

#### 4.1.2.2 New Site: Get Token

#### In the **New site window**:

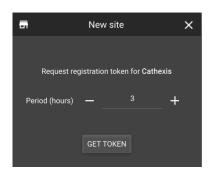

- → Select the period (in hours) for which the token will be valid.
- → Click **GET TOKEN**.

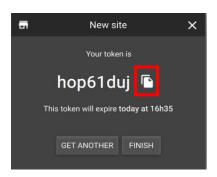

- → Click the **copy icon** to copy the token to the clipboard.
- → Click **FINISH**.

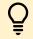

**Note:** Clicking FINISH will complete the process of generating the token.

#### 4.1.2.3 Connect CathexisVision Site to MultiSite

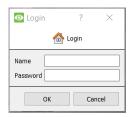

→ **Log in** to the CathexisVision client or server interface.

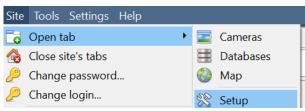

→ Navigate to General setup by following the path: Site / Open tab / Setup.

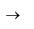

Click the Enterprise/MultiSite icon on the menu on the left.

→ From the Enterprise/MultiSite panel, click New under the MultiSite heading.

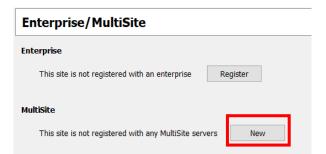

connected to a MultiSite must have a unique name. If a site being added has the same name as a previously-added site, an error message will appear.

Note: Each site that is

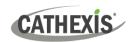

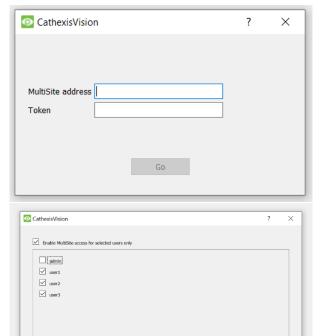

Abort Back Next

The administrator will enter or provide the address. (This is the IP address of the MultiSite server.)

- → Enter the MultiSite address.
- → Enter the token number.
- $\rightarrow$  Click **Go**.

The option to **Enable MultiSite access for selected users** will appear.

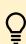

If this option is enabled, the selected users (configured in CathexisVision) will be given access to the CathexisVision system through Carbon (MultiSite connection).

- → If choosing to enable MultiSite access for selected users only, check the box.
- → Then, check the boxes to select users. (In the following example, "user1", "user2" and "user3" have been selected.)

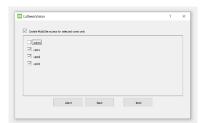

 $\rightarrow$  Click **Next**.

A window will open.

→ To confirm the site registration, click Confirm.

A window will pop up, confirming registration.

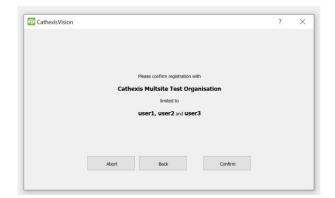

cathexis at address 192.168.35.30 limited to admin

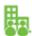

The Enterprise/MultiSite management area will now show that the site has been registered and a connection has been established.

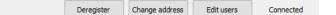

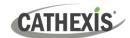

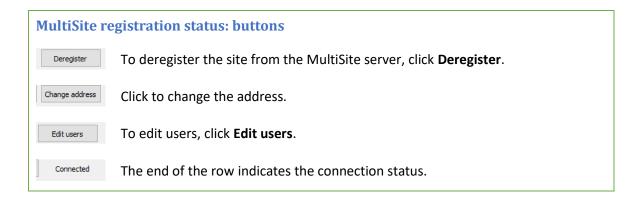

#### 4.1.2.4 View Added Site in Carbon

To view the site, return to the Configuration tab in Carbon. Once refreshed, the site will appear on the folder tree.

#### To refresh:

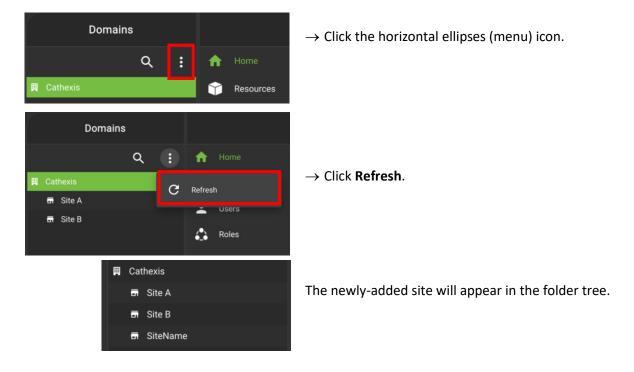

#### 4.1.2.5 Complete Configuration of Site Connection to MultiSite in Carbon

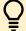

**Note**: Complete the configuration of the site's connection to a MultiSite in the Configuration tab of Carbon.

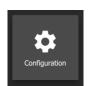

- → Click **Configuration** to open a new tab from the home screen.
- → Select the site in the Domains panel on the left. The right configuration panel will show three tab options: General, **Settings** and Licenses.

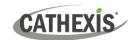

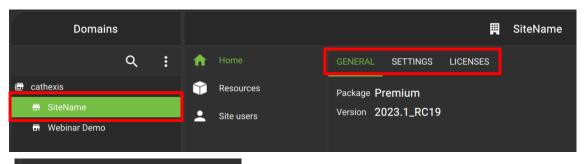

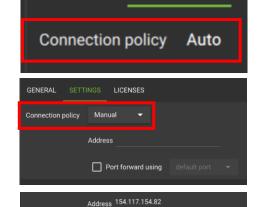

**SETTINGS** 

GENERAL

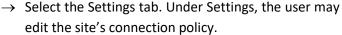

- → Click anywhere in the field. The options for editing will appear.
- → Connection policy: Choose between Manual and Auto. See table below for information on different connection types.

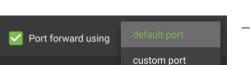

•

- → Address (if Manual connection policy is selected): Enter the IP address.
- → **Port forward using**: Choose between default port and custom port.
- ightarrow Click the **save icon** to save changes.

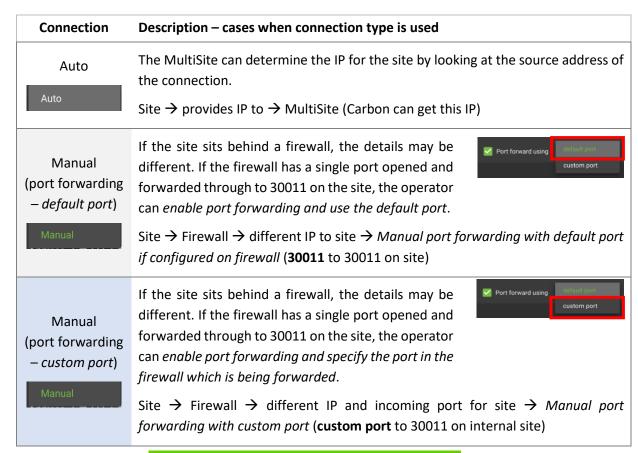

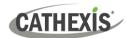

#### 4.2 Add a New Account Type (Initial Enterprise Connection)

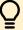

Consult the *CathexisVision Enterprise Installation Guide* for more information on downloading and installing MultiSite.

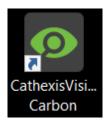

→ Open Carbon by double-clicking the desktop icon.
After opening the app for the first time, the new account type screen will open.

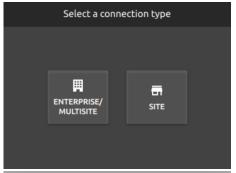

→ Choose an Enterprise / MultiSite or Site connection type.
This will take the user to the configuration screen.

(**Note**: See <u>1.1 System Components</u> for definitions of MultiSite, Enterprise, and other terms.)

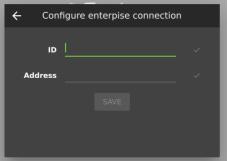

- → Enter an **ID** for the Enterprise connection.
- → Enter the **address** of the MultiSite server.
- $\rightarrow$  Click **SAVE**.

The user may then log in to Enterprise.

#### 4.2.1 Enterprise Login

Start by logging in.

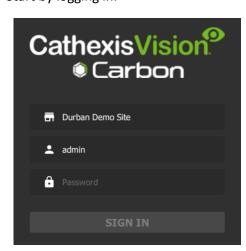

→ Enter the credentials for **login and password** supplied by the administrator.

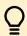

Note: The default login for Enterprise is

Username: admin Password: 123456

 $\rightarrow$  Click **SIGN IN.** 

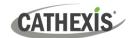

#### 4.2.2 Add a Site to Enterprise

To add or connect to a CathexisVision site from the Enterprise, the user should first add or organise domains (groups) in the Enterprise interface.

The individual sites will be need to be arranged in groups or domains on a folder tree. Add these in the configuration menu.

#### 4.2.2.1 Add Domain

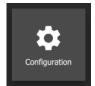

→ Click **Configuration** to open a new tab from the home screen.

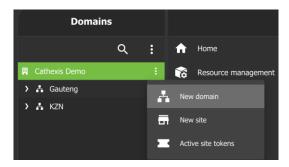

- → Click on the **root folder** in the folder tree.
- → **Hover** using the mouse then click the menu icon.
- → Click on **New Domain** to extend the tree structure.

#### 4.2.2.2 Get Token

To add a site, a user must first initiate a token from Carbon. This token can be entered on CathexisVision client or server software.

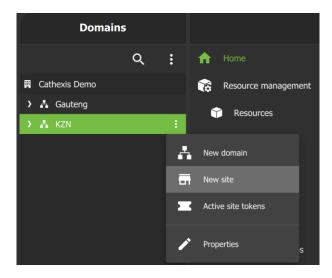

- → To begin adding a site, select the relevant domain or group to which the site will belong.
  - → **Hover** over the folder tree to see the **menu icon**. Click to select.
- → Then click **New site** to begin generating a token.

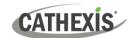

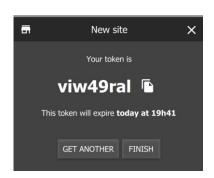

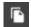

→ **Copy** the token by clicking the copy icon.

→ Click FINISH.

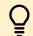

**Note:** Clicking FINISH will complete the process of generating the token.

#### 4.2.2.3 Connect a CathexisVision Site to Enterprise

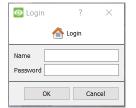

→ Log in to the CathexisVision client or server interface with a username and password.

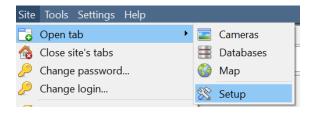

→ Navigate to General setup by following the path: Site / Open tab / Setup.

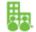

→ Click on the Enterprise/MultiSite icon on the menu on the left.

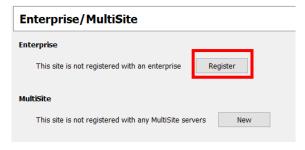

→ From the Enterprise panel, click **Register**.

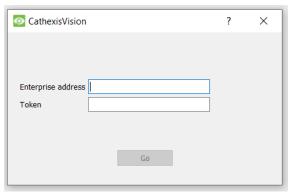

The administrator will provide the address.

- → Enter the Enterprise address.
- → Enter the token code.
- $\rightarrow$  Click **Go**.

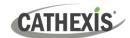

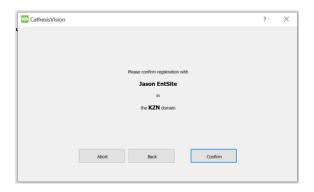

A window will open.

→ To confirm the site registration, click Confirm.

A window will pop up, confirming registration.

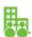

The Enterprise/MultiSite management area will now show that the site has been registered and a connection has been established.

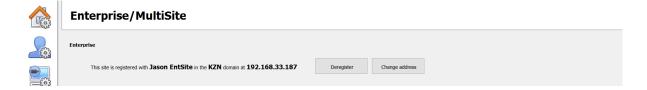

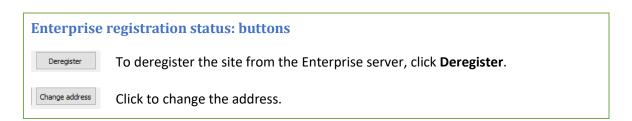

#### 4.2.2.4 View Added Site in Carbon

To view the site, return to the Resources folder tree in Carbon. Once refreshed, the site will appear on the folder tree.

#### To refresh:

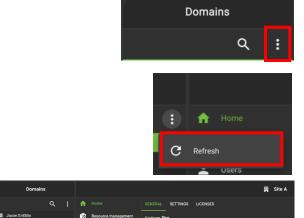

→ Click the horizontal ellipses (menu) icon.

→ Click **Refresh**.

The newly-added site will appear in the folder tree.

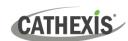

#### 4.2.2.5 Complete Configuration of Site Connection to Enterprise in Carbon

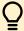

**Note**: The configuration of the site's connection to Enterprise will need to be completed in the Configuration tab of Carbon.

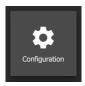

→ Click **Configuration** to open a new tab from the home screen.

→ Select the site in the Domains panel on the left. The right configuration panel will show three tab options: General, **Settings** and Licenses.

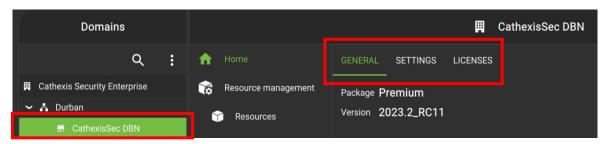

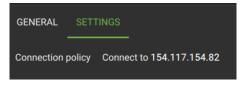

→ Select the Settings tab.
Under Settings, the user may edit the site's connection policy.

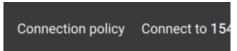

→ Click anywhere in the field.
The options for editing will appear.

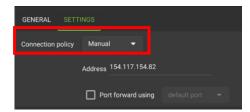

→ Connection policy: Choose between Manual and Auto. See table below for information on different connection types.

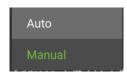

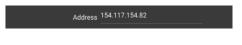

→ Address (if Manual connection policy is selected): Enter the IP address.

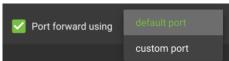

→ **Port forward using**: Choose between default port and custom port.

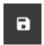

→ Click the save icon to save changes.

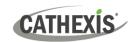

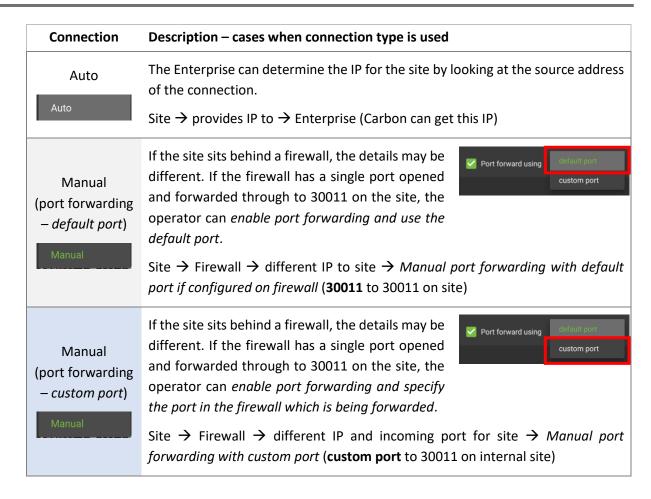

## 4.3 Change MultiSite or Enterprise Connection: Subsequent Logins

Note: It is not possible to connect to more than one MultiSite or Enterprise simultaneously.

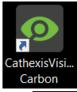

- → Open Carbon by **double-clicking** the desktop icon.
- → Or, if Carbon is already open, sign out of the current site.

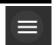

- → Click the menu icon in the top left corner.
- Application settings...

Enterprise/MultiSite

- → Select Application settings.
- → Select Enterprise/MultiSite in the menu.

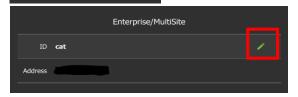

- → Hover the mouse over the side of the ID or Address field. The edit icon will appear.
- → Click the **edit icon** to edit the field.
- → Enter the details for the Enterprise or MultiSite connection.

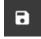

Click the save icon to save changes.

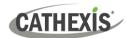

## 5. General Interface

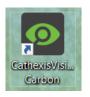

**Double-click** the icon to open CathexisVision Carbon.

#### 5.1 Start Screen

Once Carbon has been opened, the start screen will display:

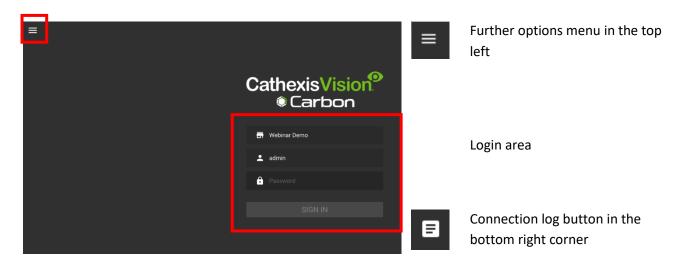

#### **5.1.1 Connection Logs**

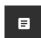

→ Click the Connection log button to display information about the recent connections that have been made through Carbon.

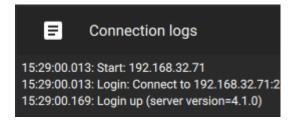

#### **5.1.2 Updates (Enterprise Only)**

Note: Updates are only available on Enterprise.

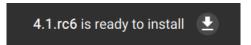

If updates are enabled, the link to download available updates will be shown at the top of the start screen.

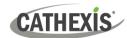

## 5.2 Further Options Menu

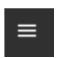

Click the **menu icon** in the top-left corner.

The following menu will appear.

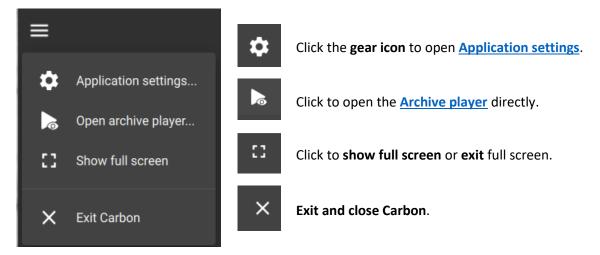

#### 5.2.1 Application Settings

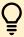

**Note**: It is not necessary to set up Carbon prior to logging in, but the operator may wish to configure updates or other settings.

The user must log out in order to access these settings.

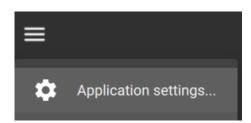

- → Click the **menu icon**.
- → Then, **select "Application settings**" from the drop-down menu.

A new menu will appear and the main window will change.

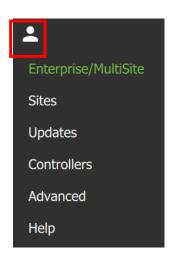

To return to the login screen, select the user icon.

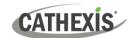

#### 5.2.1.1 Application Settings: Enterprise (Edit Connection Properties)

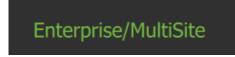

→ To edit Enterprise or MultiSite connections, select "Enterprise/MultiSite".

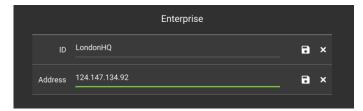

- → Click the ID field to edit the name of the Enterprise connection.
- → Click the **save** icon.
- → Click the Address field and edit the IP address.
- → Click the save icon.

#### 5.2.1.2 Application Settings: Sites (Edit Connection Properties)

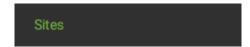

→ To edit Sites connections, select "Sites".

Available site names and addresses will appear in the main panel in the centre of the screen.

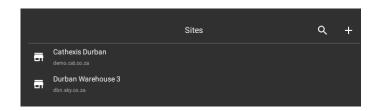

- → To edit a site, hover over the field until the menu icon appears.
  - → Click the icon to select.

The following dop-down menu will appear:

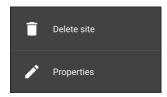

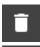

Click **Delete site** to remove a site.

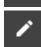

Select Properties to edit.

#### **Properties**

A new dialogue will open.

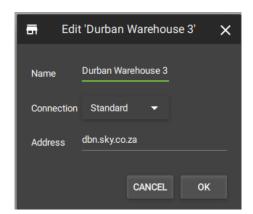

Change the **Name** and **Address** by re-entering details in the fields.

Click OK to save changes.

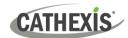

#### 5.2.1.3 Application Settings: Updates

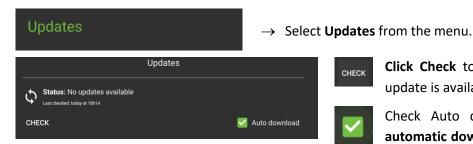

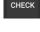

Click Check to see whether a new update is available.

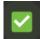

Check Auto download to set up automatic downloads of updates, or uncheck the box to manage updates manually.

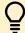

Note: When automatic downloads are selected, each update will need to be added to the Enterprise server manually by an administrator.

#### 5.2.1.4 Application Settings: Advanced

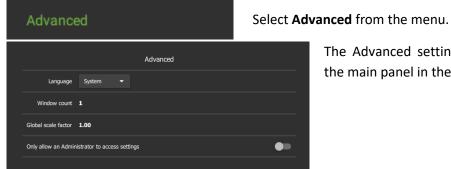

The Advanced settings options will appear in

the main panel in the centre of the screen.

## **Change Language**

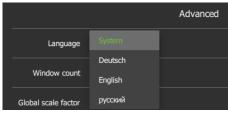

From this Advanced Settings menu, click the drop-down menu to select a Language.

Choose between System, Deutsch, English, and Russian.

29

Changes will save upon exit.

#### **Change Window Count**

Window count can increase the total number of windows open on the desktop.

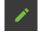

To edit Window count, hover over the field until the edit icon appears, and click it.

The field will become active:

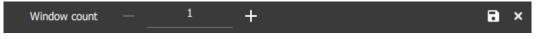

- Use the plus and minus signs to increase or decrease the window count.
- Then, click the **save icon** to keep changes.

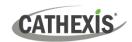

#### **Change Global Scale Factor (Size)**

Global scale factor increases the size and appearance of the everything in the user interface.

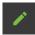

To **edit** Global Scale factor, **hover** over the field until the edit icon appears, and **click**.

The field will become active:

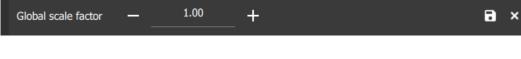

- + Use the **plus and minus signs** to change the scale factor.
- Then, click **the save icon** to keep changes.

Increase by 1.25 will show the display at 125% of the standard size.

To increase the size of the timeline only, see 3.3.5.2 Global Settings.

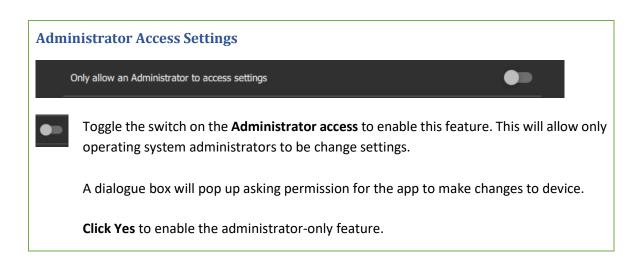

#### 5.2.1.5 Application Settings: Help

Help

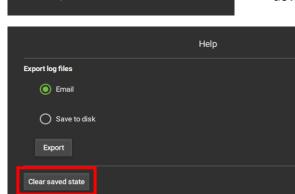

→ To configure help settings, select Help from the dropdown menu.

Select from options to

- Email log files or
- Save to disk.
- → Click Export.

Use the **Clear saved state** button to Reset the saved tabs from the previous session.

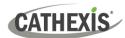

#### **5.3 Log In**

The layout of the **Log in** area is as follows:

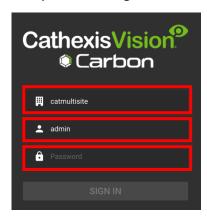

- Type of connection (site, MultiSite or Enterprise)
- Login
- Password

#### To log in:

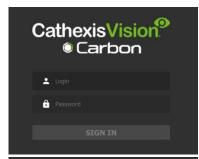

- → Enter the credentials for **login and password**.
- → Click SIGN IN.

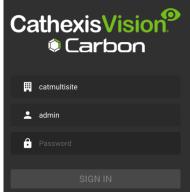

#### To choose a different site or connection at login:

If the additional field is displayed in the top row, **clicking the field** will present more options.

A new dialogue box will open.

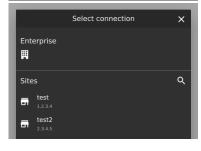

→ Select the desired **connection** from the preconfigured options.

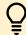

**Note**: Both Enterprise and MultiSite connections must be configured in the top panel (labelled Enterprise).

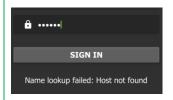

If the **Name lookup failed** error message is received, there may be a problem with the internet or network **connection**.

Contact the Administrator to check the connection.

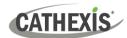

#### **5.4 User Settings**

After logging in, some user settings can be changed from the home screen. These settings modify how the interface is used.

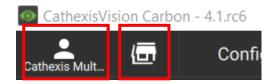

Click the **user icon** to configure further settings.

Click the **server icon** to check server details.

#### 5.4.1 Further Settings: Change Password

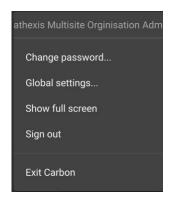

Select **Change password...** from the drop-down menu.

A new dialogue box will open.

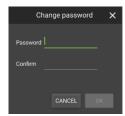

#### 5.4.2 Further Settings: Global Settings

Select **Global settings...** from the menu to make changes to the appearance of the interface and the way it is used.

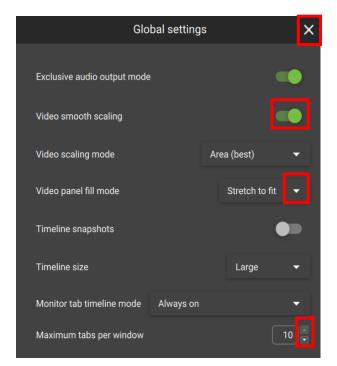

Click the **cancel icon** at any time to **exit**. This will **save changes**.

**Toggle the switches** to enable or disable features.

**Click** the **drop-down menus** to see more options. Then click to select.

**Click the arrows** to increase or decrease quantities.

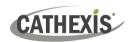

| GLOBAL SETTINGS OPTIONS         | DETAILS                                                                                                    |
|---------------------------------|----------------------------------------------------------------------------------------------------|
| Exclusive audio output mode     | This allows audio to play for only one camera at a time.                                                                                                |
| Video smooth scaling            | This fits cameras into displays using a higher performance mode. It offers better picture quality and takes more processing power.                      |
| Video scaling mode              | Choose between options for better video image quality or faster performance.  • Area (best)  • Bilinear (fastest)                                       |
| Video panel fill mode           | <ul> <li>Choose how the video feed fills the display panels.</li> <li>Normal</li> <li>Crop to fit</li> <li>Stretch to fit</li> </ul>                    |
| Timeline snapshots              | This shows a thumbnail on the timeline of the footage when the mouse hovers over a point in time.                                                       |
| Timeline size                   | Change the size of the timeline when viewing or reviewing footage.  Choose from:  Small  Medium  Large                                                  |
| Monitoring tab timeline<br>mode | Choose to see the timeline in the Monitoring tab at certain times only, or at all times:  • Always on • Review only • Always off • Review on, live auto |
| Maximum tabs per window         | This will change the total tabs that can be opened from the home screen, where 10 is the maximum.                                                       |

**Note**: For settings regarding resources, roles and permissions, see instructions in <u>8. Configuration Tab</u>.

## 5.4.3 Signing Out: Return to Menu

In order to sign in to another account, it is necessary to log out first and return to the main menu.

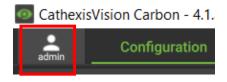

 $\rightarrow$  Click the user icon at the top of the screen.

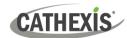

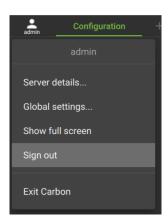

A drop-down menu will appear.

→ Click Sign out.

The user will be logged out and returned to the Sign in screen.

#### 5.5 Home Menu Tab

Navigate the Carbon interface by opening tabs from the home menu.

- Tabs remain open during a session and will automatically be saved for the next session.
- Tabs are accessed by a mouse left-click on the "+" in the top bar of the GUI next to the "admin" icon.

#### A MultiSite connection displays A Site connection displays the An Enterprise connection displays following tabs: the following tabs: the following tabs: ✓ Monitoring ✓ Monitoring ✓ Monitoring ✓ Databases ✓ Databases ✓ Databases ✓ Maps ✓ Maps Maps ✓ Configuration ✓ Configuration ✓ Configuration ✓ Feature search ✓ Feature search ✓ Feature Search ✓ Archive player ✓ Archive player ✓ Archive player ✓ Site monitors ✓ Site monitors ✓ Site monitors ✓ Dashboard

#### 5.5.1 Using Tabs

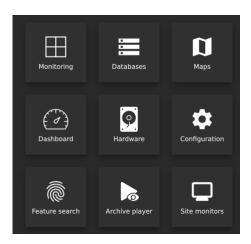

→ Select an option from one of the menu items, and it will open as a new tab.

✓ Hardware

All open tabs can be viewed along the top of the screen.

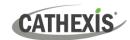

#### 5.5.1.1 Right-click on a Tab: New, Rename, or Remove Tab

Right-clicking on a tab will open a menu where the user can add a new tab, rename a tab, remove the tab, or return to the Home Menu.

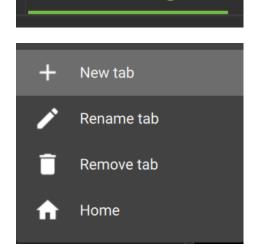

Monitoring

 $\rightarrow \ \ \text{Right-click on a tab}.$ 

A menu will appear.

- → Click on **New tab** to open a new tab, which will show the Home Menu.
- → Select **Rename tab** to rename the selected tab.

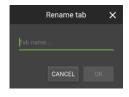

- → Select **Remove tab** to remove the selected tab.
- → Select **Home** to return to the Home Menu in the selected tab.

#### 5.5.1.2 Return to Home Menu

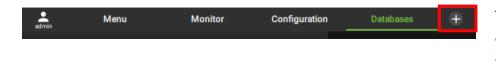

To return to the home menu tab at any time, click the plus icon at the top of the screen.

This will open a new *home menu tab*, and allow the user to add new tabs from the main menu.

#### 5.5.2 Closing Tabs

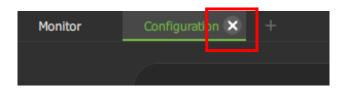

To close a tab, **hover** the mouse over the tab label until the cancel icon appears.

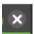

Click the cancel icon to close the tab.

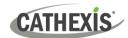

# 6. Viewing Cameras

The Monitoring tab is where cameras and resources and can be viewed, reviewed, searched, and archived.

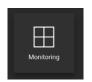

From the home menu, click the Monitoring icon to create a new Monitoring tab.

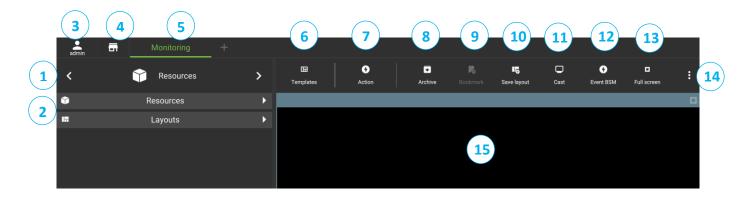

|    | Description                                                                                                    |
|----|----------------------------------------------------------------------------------------------------|
| 1  | Click the arrows on the left and right to move between <b>Resources</b> , <b>Bookmarks</b> , <b>Layouts</b> , and <b>Cameras</b> with <b>Activity</b> . Alternatively, click on the name to display a drop-down menu. |
| 2  | Click to view saved layouts and resources.                                                                                                    |
| 3  | Click the user icon to configure Global settings, Show full screen, Sign out, or Exit Carbon.                                                                                                    |
| 4  | Click on the site/installation icon to view server details.                                                                                                    |
| 5  | The selected tab will be highlighted in green.                                                                                                    |
| 6  | Click to select a <b>template</b> , open the template editor, or remove a template.                                                                                                    |
| 7  | Click to switch all feeds to live, review all live fees, pause/unpause all feeds, or clear all panels.                                                                                                    |
| 8  | Click to open the <b>Archive builder</b> .                                                                                                    |
| 9  | Click to open <b>Bookmarks</b> .                                                                                                    |
| 10 | Click to save a layout.                                                                                                    |
| 11 | Click to send/cast a layout to a site monitor.                                                                                                    |
| 12 | Click to open Event black screen monitor.                                                                                                    |
|    | Click to open Alarm black screen monitor.                                                                                                    |
| 13 | Click to make the monitor panels full screen.                                                                                                    |
| 14 | Monitoring Tab Settings Menu                                                                                                    |
| 15 | Camera Panel Display                                                                                                    |

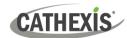

## 7. Add a User to a MultiSite or Enterprise and Manage Permissions

To add a user to a MultiSite or Enterprise, open the Configuration tab.

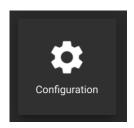

From the home menu, click the Configuration icon to open a new Configuration tab.

- The Configuration tab allows users to edit connection settings, organise resources, and to view and edit user roles (access levels) and permissions.
- In Carbon, access levels are renamable, and are called Roles.

#### 7.1 Navigating the Configuration Tab

There are minor differences in the presentation of the Configuration Tab menu for site, MultiSite, or Enterprise connections.

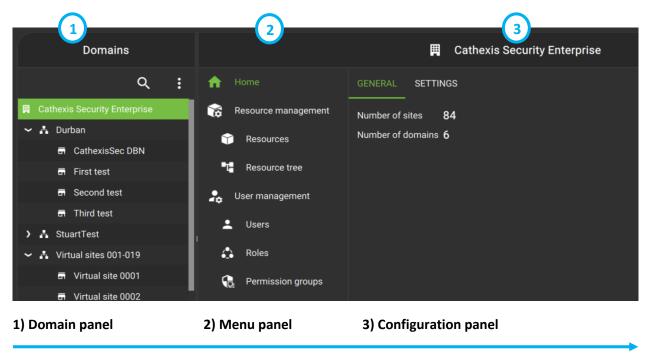

In the domain panel, select the MultiSite or Enterprise installation, a domain, sub-domain, or site to be configured.

Note: The domain panel will only be displayed when viewing MultiSite or Enterprise installations.

The menu panel comprises the Home Menu, Resource Management and User Management. After choosing an installation, domain or site in the domain panel (1), select the area to be configured (2).

In the configuration panel on the right, the operator can configure settings for the options selected in the domain panel and menu panel.

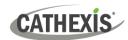

#### 7.1.1 Domain Panel Further Options (MultiSite and Enterprise)

Click on the vertical ellipses (menu) icons in the Doman panel to configure further options. Top menu: Refresh

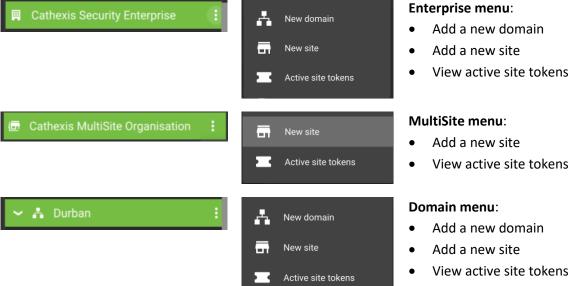

- Add a new domain

Site menu:

Delete site

- View active site tokens
- Configure properties

## 7.2 User Management (Users)

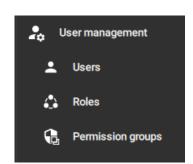

Access rights can be added or changed for users in several ways in the User Management section.

#### Note:

- The presentation of these options may differ among Site connections, MultiSite and Enterprise.
- Options presented will also depend on the user's access rights.

|       |       | The <b>Users</b> section allows resources to be added to individual users.                  |
|-------|-------|---------------------------------------------------------------------------------------------|
| Users | Jsers | The Users section also allows permissions for individual users to be managed.               |
| Roles |       | Alternatively, access can be managed by allocating <b>Roles</b> to users.                   |
|       | Roles | Roles are renamable and replace Levels (in CathexisVision), so that settings can be shared. |

**Properties** 

Delete site

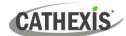

Permission groups

**Permission groups** are groups of like resources which can be added to a User or Role. This means that permissions for multiple similar resources can be edited at once.

Permissions for the permission group must be edited in the Users or Roles sections.

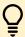

Note: New users for Site connections must be added in CathexisVision. To do so, navigate to Site/Open tab/Setup and select the Users icon. Consult the *CathexisVision Setup Manual* for more information.

#### 1. Navigate to Users

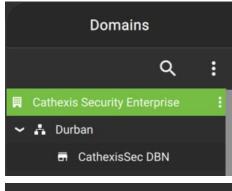

**In the Domains panel**: Select the installation, domain or site.

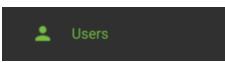

In the Menu panel: Click Users.

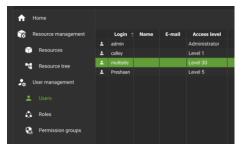

**In the Configuration panel**: The list of users will be displayed in the panel on the right.

#### 2. Then, open User properties to:

| SETTINGS               | SITE ROLES                                                             | PERMISSIONS                | INHERITED ROLES        |
|------------------------|------------------------------------------------------------------------|----------------------------|------------------------|
| Change User<br>Details | Note: The Site Roles option will only appear in MultiSite connections. | Manage User<br>Permissions | Manage Inherited Roles |

See instructions below.

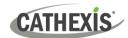

#### 7.2.1 Add, Delete or Disable a User (MultiSite and Enterprise Only)

#### It is possible to:

- Add a new user to a domain, a sub-domain, a MultiSite, or an Enterprise.
- Disable or delete a user from a MultiSite or Enterprise.

#### 7.2.1.1 Add a New User

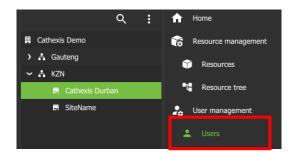

- → Choose a domain / MultiSite / Enterprise.
- → Click **Users** in the middle panel menu.

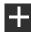

→ From the Configuration panel, click the plus icon to add a new user.

A new window will open.

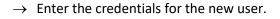

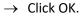

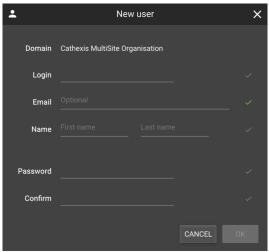

#### 7.2.1.2 Disable or Delete a User

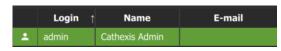

→ Right-click on the user name. A list of options will appear.

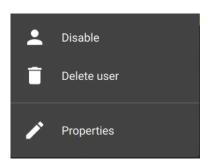

**Disable**: Click to disable the selected user.

**Delete user**: Click to delete the selected user.

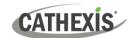

#### 7.2.2 Change User Details: Settings Tab

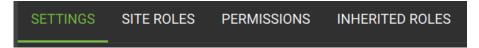

The name and surname of an existing individual user can be changed from the settings tab in the user management menu.

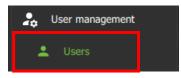

→ Click **Users** to view users in a list.

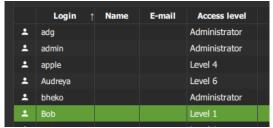

→ Double-click to **select a user** from the list.

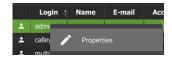

Alternatively, right-click the user name and select **Properties**.

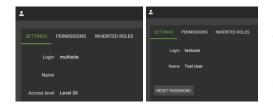

A user settings dialogue box will open.

**Note**: The options displayed here will differ, depending on whether the connection is to a Site, MultiSite or Enterprise.

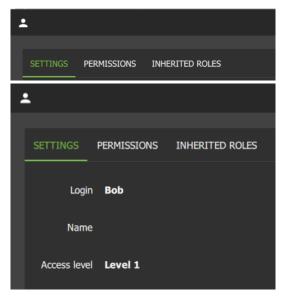

- → To change the name and password, click the **SETTINGS** tab.
- → Hover over the Name field to expose the Edit icon.
- $\rightarrow$  Click the **icon** to select.

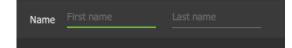

- → Type a name and surname.
- $\rightarrow$  Select the **save** icon.

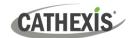

#### 7.2.3 Site Roles (MultiSite Only)

The Site Roles for MultiSite users can be edited.

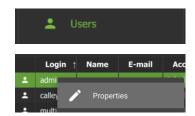

- → Click on Users in the Menu panel.
- → Double-click to select a user from the list.
- → Alternatively, right-click the user name and select Properties.

The user settings dialogue box will open.

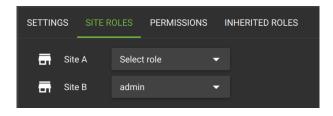

- → Click on SITE ROLES.
- → Edit the roles assigned to the user according to each site registered with the MultiSite.

#### 7.2.4 Manage User Permissions

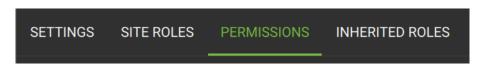

For a user to access resources (such as cameras, maps, inputs, outputs and databases), resources can be added to a user profile. Thereafter, permissions should be managed using the checkboxes.

**Note**: Alternatively, a user may gain access as a result of inheriting a Role, which grants access to a suite of functions associated with the role.

#### 7.2.3.1 Manage Permissions: Add a Resource to a User

1. First, select the **resource type** to be added to a user.

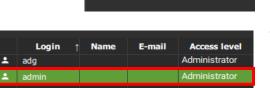

- → Click **Users** on the folder tree.
- → **Select the user** from the list in the panel on the right-hand side by double-clicking.

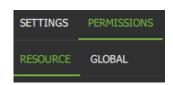

A new dialogue box will open.

- → Click the **PERMISSIONS tab**.
- → Then, click the **RESOURCE tab** underneath.

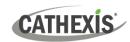

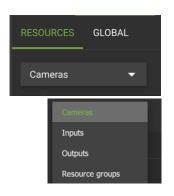

- → From the Resource tab, click the **drop-down menu**. (The drop-down menu usually shows "Cameras" and sits beneath the Resource tab.)
- → Choose the **type of resource** from the drop-down menu and click to select.

#### 2. Then, add the resource.

ightarrow From the PERMISSIONS view, click the **plus icon** to add a resource to the user.

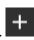

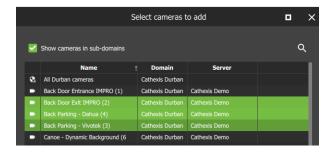

→ Click the items (e.g. cameras) to select and add.

**Multiple resources** may be selected using Shift+click /Ctrl+click.

A permission group consisting of multiple items can also be added here if it has been created.

 $\rightarrow$  Click **OK**.

Once resources have been added, manage permissions/ access from the **PERMISSIONS** tab by using the **checkboxes**.

#### 7.2.4.2 Manage Permissions: Modify Permissions for a User

Permissions for various functions can be given to or removed from individual users. Permissions for resources already added to a user's profile can be managed by using checkboxes. The following functions can be managed from the **PERMISSIONS** tab using the checkboxes:

| Function       | Description - The user has permission to:                                             |  |
|----------------|---------------------------------------------------------------------------------------|--|
| View           | View the selected resource. If it is a camera, permission is given to view the camera |  |
|                | in live mode.                                                                         |  |
| Review         | Review and search recorded footage from the camera.                                   |  |
| Export         | Export segments of video footage to another location, either from the archive         |  |
|                | builder or from the video database.                                                   |  |
| PTZ            | Operate the PTZ control using the overlay in the display or the PTZ menu.             |  |
| Presets        | Create or modify a preset on a PTZ camera.                                            |  |
| Control        | Control an output on a map.                                                           |  |
| Edit           | Edit maps.                                                                            |  |
| Manage views   | Change and customise views in a metadatabase.                                         |  |
| Manage reports | Create metadatabase reports.                                                          |  |

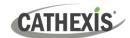

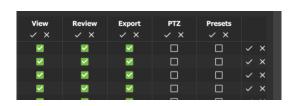

Permission options differ for each resource.

→ Click or unclick the checkboxes to add or remove permissions.

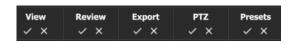

→ Click the tick or cross buttons along the top to check or uncheck **all items** in a column.

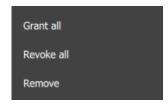

→ **Right-click** an item/resource for options to add or remove all permissions, or to delete the resource.

Note: Multiple users can be selected.

#### 7.2.4.3 Manage Permissions: Global Tab

Global settings define user permissions for actions unrelated to individual resources, such as configuration.

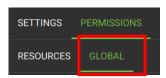

- → Click the **GLOBAL** tab to manage global settings.
- ightarrow Then check or uncheck the boxes to modify global settings for a user.

#### 7.2.4.4 View Permissions for a User

For some users, a summary of permissions/access can be viewed.

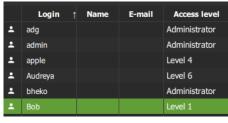

→ Double-click the user name to open the properties.

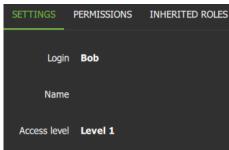

→ In the SETTINGS tab, double-click the field next to Access level e.g. Level 1.

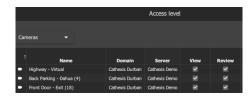

A view-only screen will open, showing the user's access permissions.

To edit permissions, use the PERMISSIONS tab.

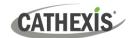

#### 7.2.4.5 Manage Permissions: Alarm Tab (MultiSite and Enterprise)

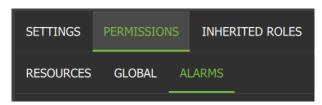

→ Click the Alarms tab to set the alarm permissions for the selected user.

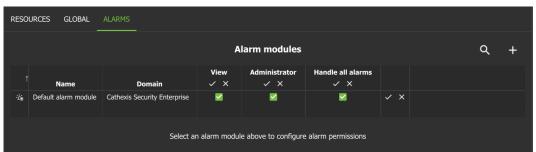

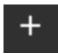

- → Click the plus icon to add an alarm manager.
- Default alarm module Cathexis Security Enterprise

  Grant all

  Revoke all

  Remove
- → Right-click an alarm module to view further options:
  - Grant all (permissions)
  - Revoke all (permissions)
  - Remove alarm module

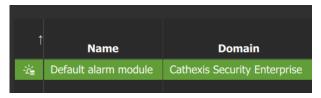

→ Click an alarm module to select it. The alarms for the selected module will display below.

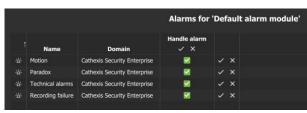

→ Check or uncheck permissions as desired.

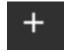

Click the plus icon to add an alarm.

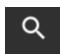

Click the search icon to search alarms.

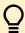

**Note**: On MultiSite, the alarm module is created automatically. On Enterprise (Linux) the alarm module is created by running a script.

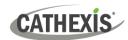

# 8. Uninstall

To uninstall, simply follow the uninstallation process of the operating system on which Carbon is installed.

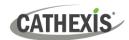

## 9. Conclusion

**Note**: This is a brief guide to getting started with the Carbon UI client software (for MultiSite and Enterprise connections).

For full instructions on setting up Carbon, consult the *Carbon Manual*. For operators using Carbon (once an administrator has set up Carbon), consult the *Carbon Operator's Guide*.

For more information on CathexisVision, consult the *CathexisVision Setup Manual*.

Manuals and technical documents can be found on the Cathexis website: http://cathexisvideo.com/

- Carbon Suite 5 Release Notes
- Carbon 5 White Paper
- Carbon 5 Operator's Guide
- Carbon 5 Manual
- Carbon 5 Quick Start Guide (Site)
- Carbon 5 Quick Start Guide (MultiSite and Enterprise)
- CathexisVision MultiSite 5 Installation Guide
- CathexisVision Enterprise 5 Installation Guide
- CathexisVision Mobile 5 App-note
- CathexisVision Mobile 5 Quick Guide
- CathexisVision Mobile 5 White Paper
- CathexisVision Setup Manual
- CathexisVision Operator's Manual
- CathexisVision Server Software Quick Start Guide
- CathexisVision Client Software Quick Start Guide

For support, contact <a href="mailto:support@cathexisvideo.com">support@cathexisvideo.com</a>